# <span id="page-0-0"></span>**Sistemas Dell™ PowerEdge™ 800 Guía del usuario**

[Generalidades del sistema](file:///C:/data/systems/pe800/sp/UG/k3848c1a.htm#wp10751) [Uso de Dell OpenManage Server Assistant](file:///C:/data/systems/pe800/sp/UG/k3848c20.htm#wp1053186) [Uso del programa de configuración del sistema](file:///C:/data/systems/pe800/sp/UG/k3848c30.htm#wp294026) [Especificaciones técnicas](file:///C:/data/systems/pe800/sp/UG/k3848aa.htm#wp192068) [Uso de la redirección de consola](file:///C:/data/systems/pe800/sp/UG/k3848aba.htm#wp944108) [Glosario](file:///C:/data/systems/pe800/sp/UG/k3848gl0.htm#wp238558)

Modelo MVT

## **Notas, avisos y precauciones**

**A NOTA:** una NOTA proporciona información importante que le ayudará a utilizar mejor el ordenador.

**AVISO:** un AVISO indica un posible daño en el hardware o la pérdida de datos, e informa de cómo evitar el problema.

**A PRECAUCIÓN: un mensaje de PRECAUCIÓN indica el riesgo de daños materiales, lesiones corporales o incluso la muerte.** 

## **Abreviaturas y siglas**

Para ver una lista completa de las abreviaturas y siglas, consulte el glosario.

## **La información contenida en este documento puede modificarse sin previo aviso. © 2004 Dell Inc. Reservados todos los derechos.**

Queda estrictamente prohibida la reproducción de este documento de cualquier forma sin la autorización por escrito de Dell Inc.

Marcas comerciales que aparecen en el texto: *Dell, el l*ogotipo de DELL, PowerEdge y Dell Openhanage son marcas comerciales registradas de Dell inc.; Intel, Pentium y Celeron son marcas<br>registradas de Novell, Inc.; *Red H* 

Las demás marcas comerciales y nombres comerciales que puedan utilizarse en este documento se refieren a las entidades propietarias de dichos nombres y marcas o a sus<br>productos. Dell Inc. renuncia a cualquier interés sobre

*Versión inicial: 13 de Julio de 2004*

# <span id="page-1-0"></span> **Especificaciones técnicas**

**Sistemas Dell™ PowerEdge™ 800 Guía del usuario**

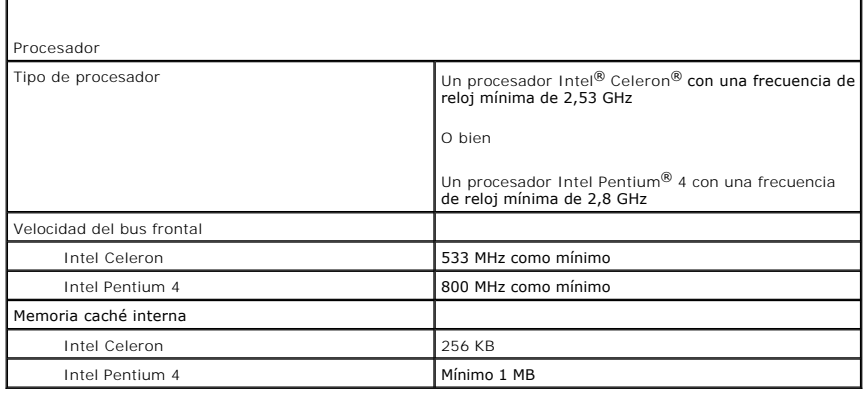

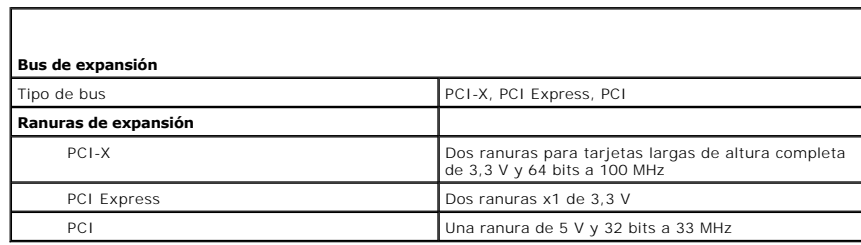

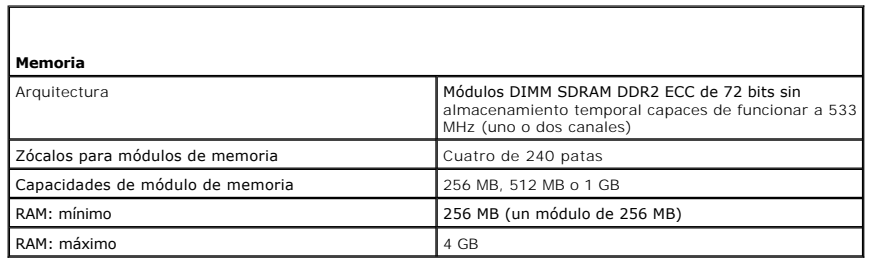

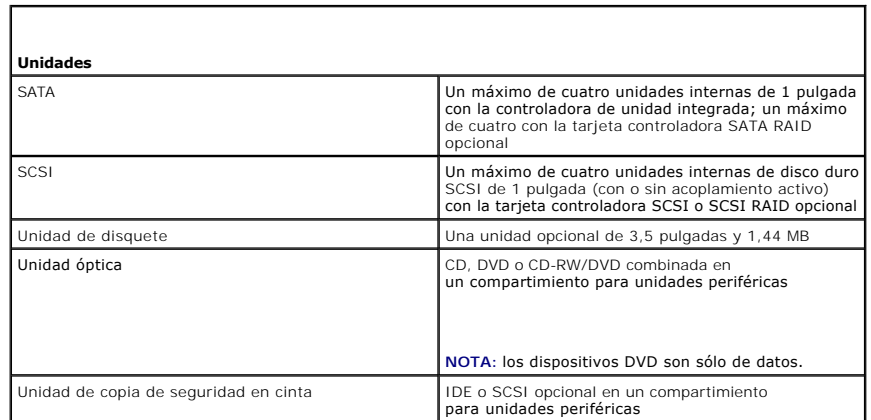

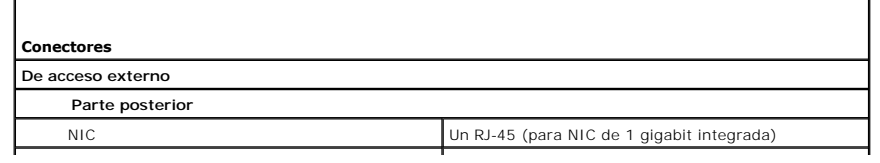

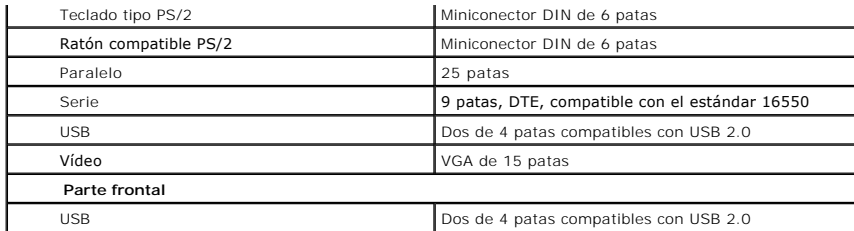

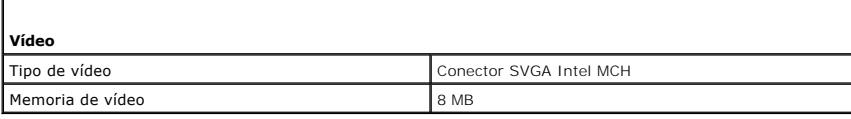

 $\Gamma$ 

r

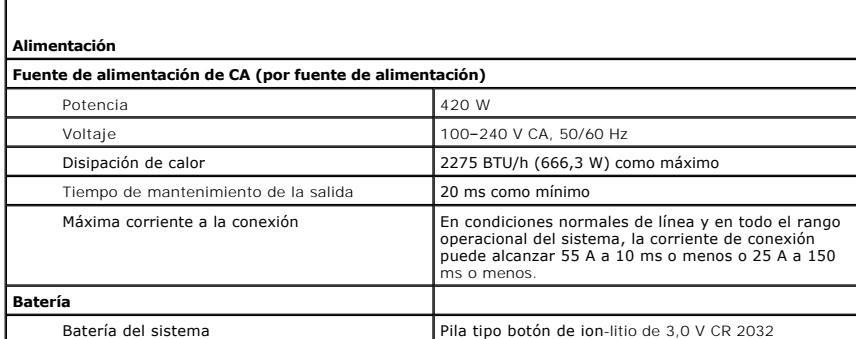

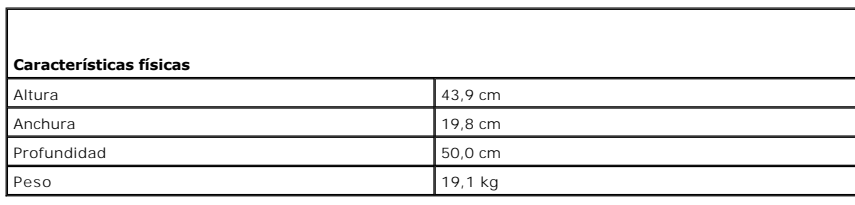

T.

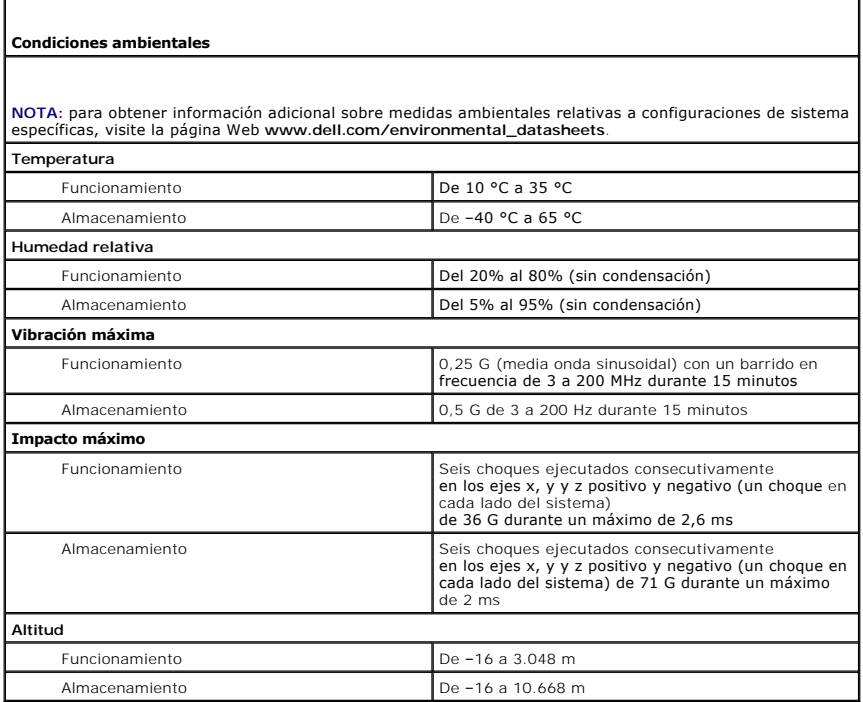

<span id="page-4-0"></span>[Regresar a la página de contenido](file:///C:/data/systems/pe800/sp/UG/index.htm)

# **Uso de la redirección de consola**

**Sistemas Dell™ PowerEdge™ 800 Guía del usuario**

- **Requisitos de hardware**
- **O** Requisitos de software
- [Configuración del sistema host](#page-4-3)
- [Configuración del sistema cliente](#page-4-4)
- [Administración remota del sistema host](#page-5-0)
- [Configuración de funciones de teclas especiales](#page-5-1)

La redirección de consola permite administrar un sistema host (local) desde un sistema cliente (remoto) mediante la redirección de la entrada del teclado y de<br>la salida de texto a través de un puerto serie. No es posible r

También puede conectar el sistema cliente a un concentrador de puertos que puede acceder a varios sistemas host usando un módem compartido. Después de conectarse al concentrador de puertos, puede seleccionar un sistema host para administrarlo usando la redirección de consola.

En esta sección se describe la conexión más básica posible: la conexión de sistemas usando un cable serie de módem nulo, que conecta directamente los puertos serie de dos sistemas.

#### <span id="page-4-1"></span>**Requisitos de hardware**

- l Un puerto serie (COM) disponible en el sistema host
- l Un puerto serie (COM) disponible en un sistema cliente
- Este puerto no debe crear conflictos con ningún otro puerto del sistema cliente.
- l Un cable serie de módem nulo para conectar el sistema host con el sistema cliente

#### <span id="page-4-2"></span>**Requisitos de software**

- l Emulación de terminal ANSI o VT100/220 con un tamaño de ventana de 80 x 25 caracteres
- l 9.600, 19,2 K, 57,6 K o 115,2 K bps utilizando puertos serie (COM)
- l Posibilidad de crear macros de comandos de teclado (recomendado)

Todas las versiones del sistema operativo Microsoft<sup>®</sup> Windows<sup>®</sup> incl<mark>uyen el software de emulación de terminal HyperTerminal de Hilgraeve. No obstante, la<br>versión incluida no proporciona muchas de las funciones necesaria</mark> o bien seleccione otro software de emulación de terminal.

## <span id="page-4-3"></span>**Configuración del sistema host**

Configure la redirección de consola en el sistema host (local) mediante el programa de configuración del sistema (consulte ["Pantalla de redirección de consola](file:///C:/data/systems/pe800/sp/UG/k3848c30.htm#wp294179)" en la sección "Uso del programa de configuración del sistema"). La pantalla C**onsole Redireccion** (Redirección de consola) permite activar o desactivar la<br>función de redirección de consola, seleccionar el tipo de terminal

## <span id="page-4-4"></span>**Configuración del sistema cliente**

Después de configurar el sistema host, configure los valores de los puertos y del terminal para el sistema cliente (remoto).

NOTA: en los ejemplos de esta sección se da por sentado que ha actualizado a HyperTerminal Private Edition 6.1 o posterior de Hilgraeve. Si utiliza otro<br>software de emulación de terminal, consulte la documentación de dicho

## **Configuración del puerto serie**

- 1. Haga clic en el botón **Inicio**, seleccione **Programas** ® **Accesorios** ® **Comunicaciones** y, a continuación, haga clic en **HyperTerminal**.
- 2. Introduzca el nombre de la nueva conexión, seleccione un icono y haga clic en **Aceptar**.
- 3. Desde el menú desplegable **Conectar a**, seleccione un puerto COM disponible y haga clic en **Aceptar**.

Tras seleccionar un puerto COM disponible, aparece la ventana de propiedades del puerto COM.

- <span id="page-5-2"></span>4. Configure el puerto con los siguientes valores:
	- l Seleccione **Bits por segundo**.
	- La redirección de consola admite solamente 9.600, 19,2 K, 57,6 K o 115,2 K bps.
	- l Establezca **Bits de datos** en **8**.
	- l Establezca **Paridad** en **Ninguno**.
	- l Establezca **Bits de parada** en **1**.
	- l Establezca **Control de flujo** en **Hardware**.
- 5. Haga clic en **Aceptar**.

#### **Configuración de los valores del terminal**

- 1. En HyperTerminal, haga clic en **Archivo**, luego en **Propiedades** y, por último, en la ficha **Configuración**.
- 2. Asegúrese de que el campo **Las teclas de función, dirección y Ctrl actúan como** esté establecido en **Teclas de terminal**.
- 3. Asegúrese de que en el campo **La tecla Retroceso envía** se especifique **Ctrl+H**.
- 4. Cambie el valor de **Emulación** de **Autodetectar** a **ANSI** o **VT 100/220**.

Asegúrese de que este valor sea igual al que ha seleccionado para la opción **Console Redirection** (Redirección de consola) en el sistema host.

5. Haga clic en **Instalación de terminal**.

Aparece un valor para el número de filas y columnas.

6. Cambie el número de filas de **24** a **25** y deje el número de columnas en **80**.

Si no se muestran estos valores, debe actualizar el software de emulación de terminal.

7. Haga clic en **Aceptar** dos veces.

# <span id="page-5-0"></span>**Administración remota del sistema host**

Después de configurar los sistemas host y cliente (consulte "<u>Configuración del sistema host</u>" y "<u>Configuración del sistema cliente</u>"), puede usar la redirección<br>de consola para reiniciar un sistema host o para cambiar lo

1. Reinicie el sistema host usando el sistema cliente.

Consulte "[Configuración de funciones de teclas especiales](#page-5-1)" para obtener instrucciones.

- 2. Cuando el sistema host comience a iniciarse, use la redirección de consola para:
	- l Abrir el programa de configuración del sistema
	- l Abrir los menús de configuración de SCSI
	- l Actualizar el firmware y el BIOS (en memoria Flash)
	- l Ejecutar las utilidades de la partición de utilidades

**NOTA:** para ejecutar las utilidades de la partición de utilidades del sistema host, debe haber creado la partición de utilidades usando Dell OpenManage™ Server Assistant versión 6.3.1 o posterior.

## <span id="page-5-1"></span>**Configuración de funciones de teclas especiales**

La redirección de consola usa la emulación de terminal ANSI o VT100/220, que está limitada a caracteres ASCII básicos. Las teclas de función, de flecha y de<br>control no están disponibles en el juego de caracteres ASCII, y l escape.

Una secuencia de escape comienza con un carácter de escape. Puede introducir este carácter de diversas formas, dependiendo de los requisitos del software<br>de emulación de terminal. Por ejemplo, 0x1b y <Esc> se refieren cada la opción de macros de teclas en el menú **V**er. Puede asignar una macro a casi todas las teclas tadas las combinaciones de teclas. Cree una macro<br>para representar cada tecla de función.

En la [tabla B](#page-6-0)-1 se enumeran las secuencias de escape que representan una tecla o función especial.

<span id="page-6-1"></span>NOTA: cuando cree macros en HyperTerminal, pulse <Insert> antes que <Esc> para indicar que está enviando una secuencia de escape y no saliendo<br>del cuadro de diálogo. Si no tiene esta función, debe actualizar HyperTerminal.

**NOTA:** en las combinaciones de teclas de secuencias de escape que se enumeran en la <u>[tabla B](#page-6-0)-1</u> **se distingue entre mayúsculas y minúsculas. Por**<br>ejemplo, para generar el carácter <A> debe pulsar las teclas <Mayús><a>.

#### <span id="page-6-0"></span>**Tabla B-1. Secuencias de escape admitidas**

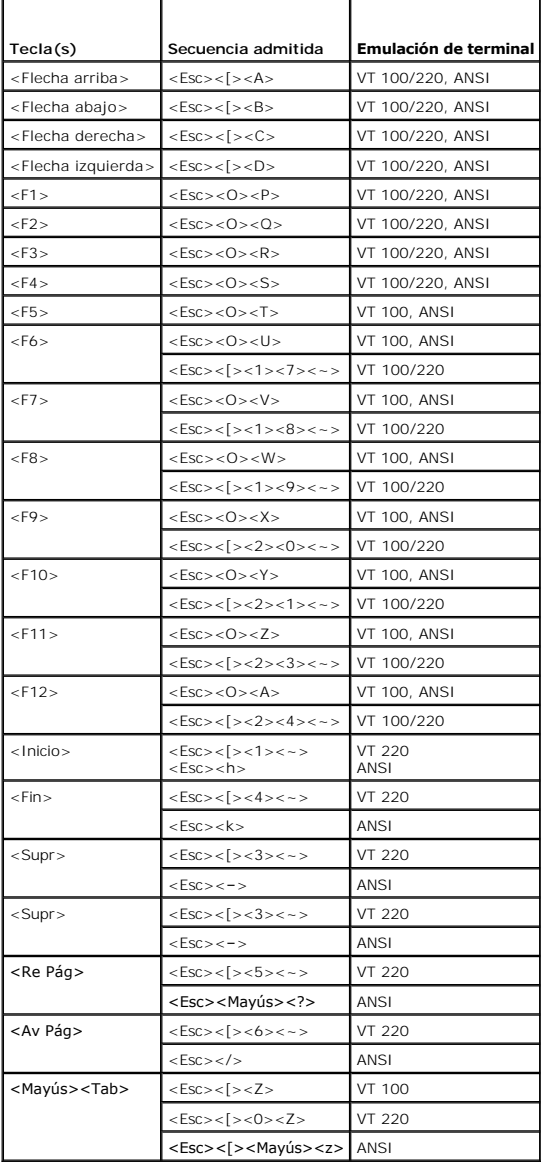

Después de crear macros para las teclas enumeradas en la <u>tabla B-1</u>, pulse <F1> en el teclado del sistema cliente durante la emulación de terminal para<br>enviar la secuencia de escape <Esc><O><P> al sistema host. El sistema

Es posible que algunas utilidades o funciones del sistema host requieran secuencias de escape adicionales. Cree macros para las secuencias adicionales que<br>se enumeran en la <u>[tabla B](#page-6-2)-2</u>.

**NOTA:** en las combinaciones de teclas de secuencias de escape que se enumeran en la <u>[tabla B](#page-6-2)-2</u> **se distingue entre mayúsculas y minúsculas. Por**<br>ejemplo, para generar el carácter <A> debe pulsar las teclas <Mayús><a>.

<span id="page-6-2"></span>**Tabla B-2. Secuencias de escape adicionales**

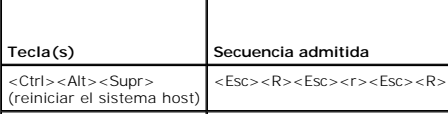

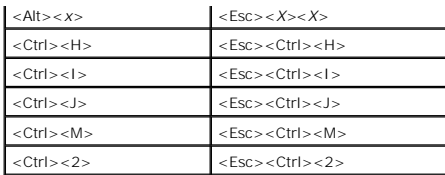

#### <span id="page-8-0"></span>[Regresar a la página de contenido](file:///C:/data/systems/pe800/sp/UG/index.htm)

#### **Generalidades del sistema Sistemas Dell™ PowerEdge™ 800 Guía del usuario**

- [Características e indicadores del panel frontal](#page-8-1)
- [Características e indicadores del panel posterior](#page-9-0)
- [Características del sistema](#page-9-1)
- **O** Sistemas operativos admitidos
- [Dispositivos de protección de la alimentación](#page-11-0)
- O Otros documentos necesarios
- [Obtención de asistencia técnica](#page-11-2)

En esta sección se describen las características principales del software y el hardware del sistema y se proporciona información sobre los indicadores de los<br>paneles frontal y posterior del sistema. También se ofrece infor

# <span id="page-8-1"></span>**Características e indicadores del panel frontal**

En la [figura 1](#page-8-2)-1 se muestran los controles, los indicadores y los conectores ubicados en el panel frontal del sistema.

#### <span id="page-8-2"></span>**Figura 1-1. Características e indicadores del panel frontal**

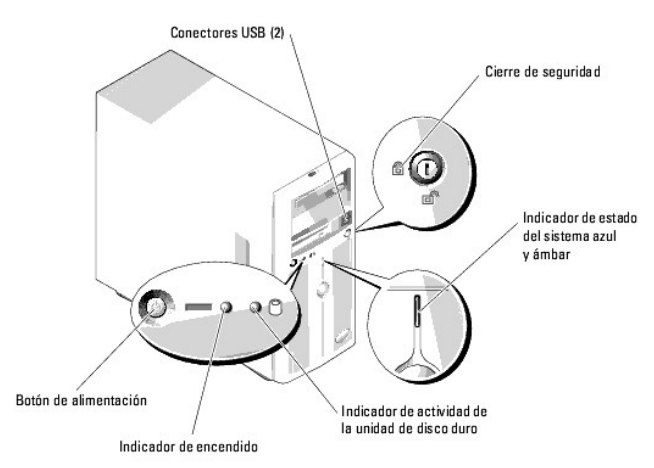

#### **Tabla 1-1. Indicadores, botones y conectores del panel frontal**

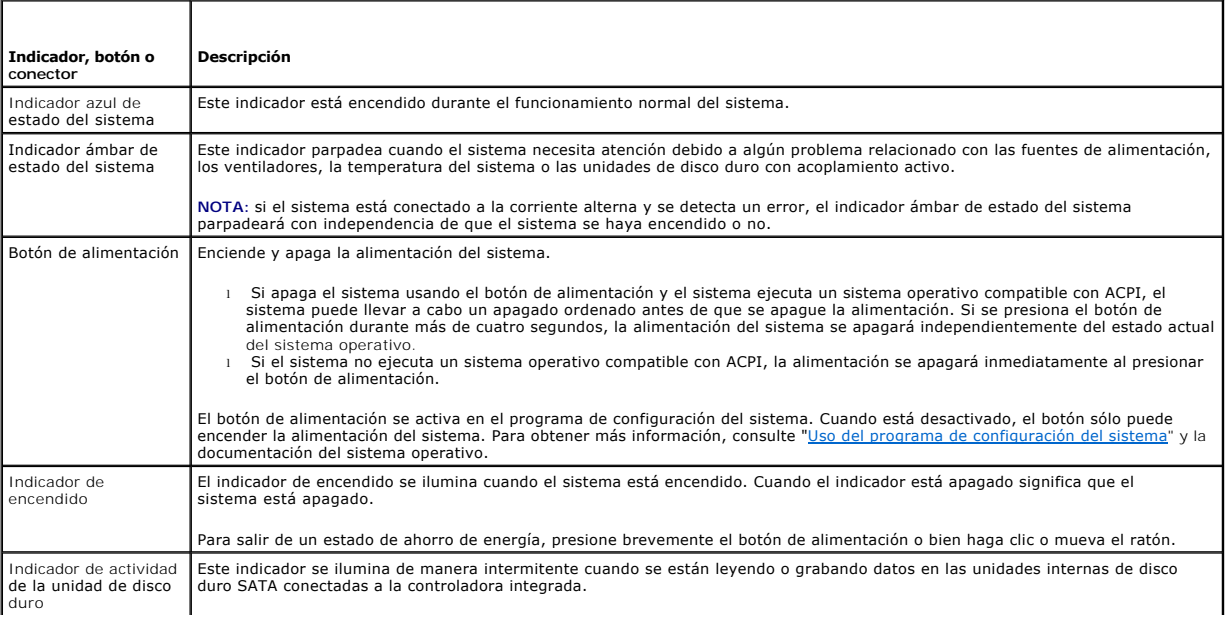

<span id="page-9-4"></span>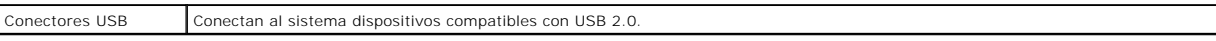

# <span id="page-9-0"></span>**Características e indicadores del panel posterior**

En la <u>[figura 1](#page-9-3)-2</u> se muestran los controles y los conectores ubicados en el panel posterior del sistema. En la <u>figura 1-3</u> se muestran los indicadores de la NIC<br>del panel posterior.

#### <span id="page-9-2"></span>**Figura 1-2. Características e indicadores del panel posterior**

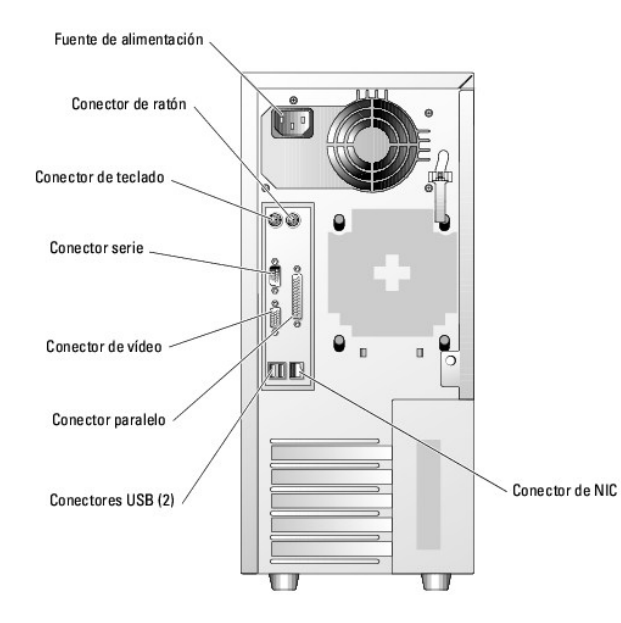

<span id="page-9-3"></span>**Figura 1-3. Indicadores de la NIC**

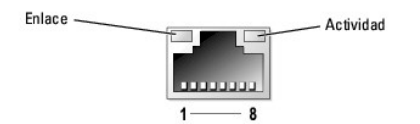

**Tabla 1-2. Indicadores de la NIC**

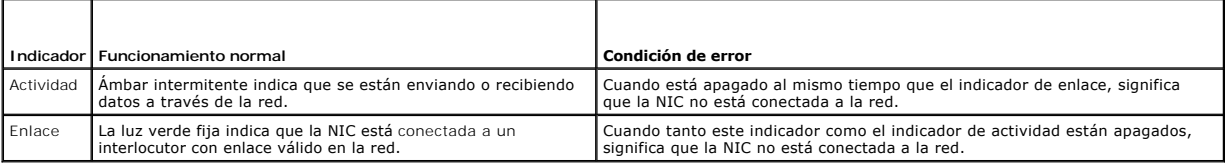

### **Conexión de dispositivos externos**

Cuando conecte dispositivos externos al sistema, siga estas pautas:

- ⊥ La mayoría de los dispositivos deben estar conectados a un conector específico, y los controladores de dispositivo deben estar instalados para que el<br>dispositivo funcione correctamente. (Normalmente los controladores de
- l Conecte siempre los dispositivos externos con el sistema apagado. A continuación, encienda todos los dispositivos externos antes de encender el sistema (a menos que en la documentación del dispositivo se especifique lo contrario).

Para obtener información sobre conectores individuales, consulte la *Guía de instalación y solución de problemas*. Para obtener información sobre cómo activar,<br>desactivar y configurar los puertos y conectores de E/S, consu

# <span id="page-9-1"></span>**Características del sistema**

l Uno de los siguientes procesadores:

- o Procesador Intel® Celeron® con una velocidad interna de funcionamiento de 2,53 GHz como mínimo, caché interna de 256 KB y una velocidad del bus frontal de 533 MHz como mínimo.
- o Procesador Intel Pentium<sup>®</sup> 4 con una velocidad interna de procesamiento de 2,8 GHz como mínimo, caché interna de 1 MB como mínimo y una velocidad del bus frontal de 800 MHz como mínimo.
- **NOTA:** [utilice el programa de configuración del sistema para ver la información del procesador. Consulte "Uso del programa de configuración](file:///C:/data/systems/pe800/sp/UG/k3848c30.htm#wp294026)  del sistema".
- ∪n mínimo de 256 MB de memoria SDRAM DDR 2 a 400 MHz o 533 MHz, ampliable a un máximo de 4 GB mediante la instalación de combinaciones de<br>módulos de memoria ECC sin almacenamiento temporal de 256 MB, 512 MB o 1 GB en los
- l Soporte para las siguientes configuraciones de unidades de disco duro internas:
	- ¡ Un máximo de cuatro unidades internas de disco duro SATA de 1 pulgada con la controladora de unidad integrada, o un máximo de cuatro unidades de disco duro SATA con la tarjeta controladora SATA RAID opcional.

O bien

- ¡ Hasta cuatro unidades de disco duro SCSI internas de 1 pulgada con acoplamiento activo (opcional) con una tarjeta controladora SCSI o una tarjeta controladora SCSI RAID.
- ⊥ Un compartimiento para unidades periféricas de 3,5 pulgadas para la unidad de disquete, y dos compartimientos de 5,25 pulgadas para cualquier<br>combinación de las siguientes unidades admitidas: unidad de CD, DVD, CD-RW/DV

**// NOTA:** los dispositivos DVD son sólo de datos.

- 1 Soporte para RAID de hardware mediante la tarjeta controladora opcional SATA o SCSI RAID.
- l Soporte para sistemas externos de almacenamiento mediante una tarjeta controladora RAID opcional.
- l Tarjeta opcional de acceso remoto para la administración remota de sistemas.
- l Alarma de intrusión en el chasis y cerradura del embellecedor que impide el acceso a las unidades de disco duro.

La placa base incluye las siguientes características:

- 1 Una única controladora de unidad integrada que admite hasta cuatro unidades de disco duro SATA y una unidad de CD, DVD o CD-RW/DVD combinada<br>- IDE, así como una unidad de copia de seguridad en cinta IDE.
- 1 Cinco ranuras PCI: dos ranuras PCI Express x1 (3,3 V), dos ranuras PCI-X de 64 bits a 100 MHz (3,3 V), y una ranura PCI de 32 bits a 33 MHz (5 V).
- 1 Una NIC Ethernet Gigabit integrada que admite velocidades de transferencia de datos de 10 Mbps, 100 Mbps o 1.000 Mbps con soporte para PXE y Wake-on-LAN.
- l Cuatro conectores compatibles con el estándar USB 2.0 (dos en la parte frontal y dos en la parte posterior) que admiten una unidad de disquete, una unidad de CD-ROM, un teclado, un ratón o una unidad Flash USB.
- ⊥ Un subsistema de vídeo integrado compatible con SVGA con una controladora de vídeo Intel MCH. Este subsistema de vídeo comparte 8 MB de memoria<br>SDRAM del sistema (no ampliable). Gráficos de color verdadero admitidos en 1.024.
- ⊥ Circuitos de administración de sistemas que supervisan la velocidad de los ventiladores y los voltajes del sistema críticos. Los circuitos de<br>administración de sistemas funcionan junto con el software de administración
- l Controladora de administración de placa base estándar con acceso serie.
- l En el panel posterior se incluyen los conectores para ratón, teclado, serie, vídeo, paralelo, dos conectores USB y un conector de NIC.
- l En el panel frontal se incluyen dos conectores USB.

Para obtener más información acerca de características específicas, consulte "Especificaciones técnica

El sistema incluye el siguiente software:

- l Un programa de configuración del sistema para ver y cambiar la información de configuración del sistema rápidamente. Para obtener más información sobre este programa,<br>consulte "<u>[Uso del programa de configuración del sistema](file:///C:/data/systems/pe800/sp/UG/k3848c30.htm#wp294026)</u>".
- l Funciones de seguridad mejoradas, incluidas una contraseña del sistema y una contraseña de configuración, disponibles mediante el programa de configuración del sistema.
- ı Diagnósticos del sistema para evaluar los componentes y dispositivos del sistema. Para obtener información sobre el uso de los diagnósticos del<br>sistema, consulte "Ejecución de los diagnósticos del sistema" en la *Guía d*
- l Controladores de vídeo para mostrar muchos programas de aplicación comunes en modos de alta resolución.
- ⊥ Controladores de dispositivo SATA o SCSI que permiten que el sistema operativo se comunique con los dispositivos conectados al subsistema SATA o<br>SCSI integrado. Para obtener más información sobre estos controladores, co *problemas*.
- l Diversos CD con documentación y software de administración de sistemas.

#### <span id="page-10-0"></span>**Sistemas operativos admitidos**

- 1 Microsoft<sup>®</sup> Windows<sup>®</sup> 2000 Server
- 1 Microsoft Windows Server 2003 Standard Edition y Small Business Standard Edition
- 1 Red Hat<sup>®</sup> Enterprise Linux (versión 3)
- l Novell<sup>®</sup> NetWare<sup>®</sup> 6.5 y 5.1

## <span id="page-11-0"></span>**Dispositivos de protección de la alimentación**

Algunos dispositivos protegen el sistema de los efectos de problemas como las sobretensiones o cortes en el suministro eléctrico.

- l PDU: utiliza interruptores automáticos para garantizar que la carga de la corriente de CA no exceda los valores aceptables por la PDU.
- ⊥ Supresor de sobrevoltaje: evita que los picos de voltaje, como los que pueden ocurrir durante una tormenta con aparato eléctrico, lleguen al sistema a<br>través de la toma eléctrica. No protegen contra bajadas de tensión, línea de corriente alterna.
- ⊥ Acondicionador de línea: mantiene el voltaje de la fuente de alimentación de CA del sistema en un nivel moderadamente constante y proporciona<br>protección contra las bajadas de tensión, pero no protege contra una pérdida
- l SAI: utiliza la alimentación de la batería para mantener el sistema en funcionamiento cuando no hay disponible una fuente de alimentación de CA. La corriente alterna carga la batería mientras ésta está disponible de manera que, cuando no se recibe corriente alterna, la batería puede proporcionar alimentación al sistema durante un tiempo limitado (de cinco minutos a una hora aproximadamente). Un SAI que proporciona sólo cinco minutos de<br>alimentación por batería permite guardar los archivos y cerrar el sistema. Util alimentación universales y asegúrese de que la seguridad del SAI ha sido aprobada por UL.

# <span id="page-11-1"></span>**Otros documentos necesarios**

- La *Guía de información del producto* proporciona información importante sobre seguridad y normativas. La información de la garantía puede estar incluida en este documento o constar en un documento aparte.
	- l En la *Guía de introducción* se describe cómo configurar el sistema por primera vez.
	- l En la *Guía de instalación y solución de problemas* se describe cómo solucionar problemas del sistema e instalar o reemplazar los componentes del sistema.
	- l La documentación sobre el software de administración de sistemas describe las funciones, los requisitos, la instalación y el funcionamiento básico del software.
	- l En la documentación de la BMC (controladora de administración de la placa base) se describen las características y las opciones de configuración de la BMC.
	- l La documentación del sistema operativo describe cómo instalar (si es necesario), configurar y utilizar el software del sistema operativo.
	- l En la documentación incluida con los componentes adquiridos por separado se proporciona información para configurar e instalar esos componentes.
	- l Algunas veces, con el sistema se incluyen actualizaciones que describen cambios en la documentación, en el software o en el sistema.

**NOTA:** lea siempre las actualizaciones primero, ya que a menudo éstas sustituyen la información de otros documentos.

l Es posible que se incluyan notas de la versión o archivos Léame (Readme) para proporcionar actualizaciones de última hora relativas al sistema o la documentación, o bien material de consulta técnica avanzada destinada a usuarios o técnicos experimentados.

## <span id="page-11-2"></span>**Obtención de asistencia técnica**

Si no entiende un procedimiento de esta guía, o si el sistema no funciona según lo esperado, consulte la *Guía de instalación y solución de problemas*.

Puede utilizar el servicio de formación y certificación Dell para empresas; visite **www.dell.com/training** para obtener más información. Es posible que este servicio no se ofrezca en todas las zonas.

#### <span id="page-12-0"></span> **Uso de Dell OpenManage Server Assistant Sistemas Dell™ PowerEdge™ 800 Guía del usuario**

- **Inicio del CD Server Assistant**
- [Uso del programa de configuración del servidor](#page-12-2)
- [Actualización de controladores y utilidades](#page-12-3)
- [Uso de la partición de utilidades](#page-13-0)

El CD *Dell OpenManage Server Assistant* contiene utilidades, diagnósticos y controladores para ayudarle a configurar el sistema. La instalación del sistema<br>operativo se inicia con este CD si el sistema operationa o está p

## <span id="page-12-1"></span>**Inicio del CD Server Assistant**

Para configurar el sistema e instalar el sistema operativo, inserte el CD *Server Assistant* y encienda o reinicie el sistema. Aparece la pantalla principal de **Dell OpenManage Server Assistant**.

El CD *Server Assistant* utiliza una interfaz convencional de navegador Web. Puede explorar el CD usando el ratón para hacer clic en los diversos iconos y<br>enlaces de texto.

Haga clic en el icono **Exit** (Salir) para salir de Server Assistant. Si sale de Server Assistant desde el programa de configuración del servidor, el sistema se reiniciará desde la partición iniciable estándar del sistema operativo.

Si el CD no se inicia, verifique que la unidad de CD esté especificada como la primera en **Boot Sequence** (Secuencia de inicio) del programa de configuración del sistema (consulte "[Uso del programa de configuración del sistema](file:///C:/data/systems/pe800/sp/UG/k3848c30.htm#wp294026)").

# <span id="page-12-2"></span>**Uso del programa de configuración del servidor**

Si el sistema operativo no está preinstalado o si posteriormente instala un sistema operativo, utilice el programa de configuración del servidor (Server Setup) del CD *Server Assistant* para configurar el sistema e instalar el sistema operativo.

**NOTA:** use el CD *Server Assistant* sólo si el sistema operativo no está preinstalado en el sistema. Consulte el documento de instrucciones de instalación del sistema operativo y siga las instrucciones para llevar a cabo el proceso de instalación.

El programa de configuración del servidor le guía a través de tareas como las siguientes:

- l Establecimiento de la fecha y la hora del sistema
- l Configuración de la controladora RAID (si procede)
- l Selección e instalación del sistema operativo; especificación de información específica del sistema operativo
- l Configuración de las unidades de disco duro
- l Visualización del resumen de la instalación

**A NOTA:** para instalar el sistema operativo debe disponer del soporte del sistema operativo.

Para iniciar el programa de configuración del servidor, haga clic en **Server Setup** (Configuración del servidor) en la pantalla principal de **Dell OpenManage Server Assistant**. Siga las instrucciones que aparecen en la pantalla.

## <span id="page-12-3"></span>**Actualización de controladores y utilidades**

Puede actualizar los controladores y las utilidades en cualquier sistema que tenga instalado Microsoft® Internet Explorer 5.5 o posterior, o Netscape Navigator 7.02 o posterior. Al insertar el CD en la unidad de CD de un sistema que usa un sistema operativo basado en Microsoft Windows®, el sistema iniciará<br>automáticamente el navegador y mostrará la pantalla principal de **Dell Ope** 

Para actualizar controladores y utilidades, realice los siguientes pasos:

- 1. Desde la pantalla principal de **Dell OpenManage Server Assistant**, seleccione la opción para actualizar controladores y utilidades.
- 2. Seleccione el número de modelo del sistema en el cuadro desplegable.
- 3. Seleccione el tipo de controladores o utilidades que desea actualizar.
- 4. Haga clic en **Continue** (Continuar).
- 5. Seleccione cada uno de los controladores o utilidades que desea actualizar.

<span id="page-13-2"></span>El sistema le solicitará que ejecute el programa o que especifique la ubicación en la que se van a guardar los archivos.

6. Ejecute el programa o especifique la ubicación donde desea guardar los archivos.

## <span id="page-13-0"></span>**Uso de la partición de utilidades**

La partición de utilidades es una partición iniciable de la unidad de disco duro que contiene utilidades de configuración y diagnóstico del sistema. Cuando se inicia la partición de utilidades, ésta proporciona un entorno de ejecución para las utilidades de la partición.

Para iniciar la partición de utilidades, encienda o reinicie el sistema. Durante la POST, pulse <F10> después de que aparezca el mensaje siguiente:

<F10> = Utility Mode (F10 = Modo de utilidades)

**NOTA:** la partición de utilidades proporciona únicamente algunas funciones de MS-DOS® y no puede emplearse como una partición de MS-DOS estándar.

La partición de utilidades proporciona una interfaz basada en texto desde donde puede ejecutar las utilidades de la partición. Para seleccionar una opción de<br>menú, utilice las teclas de flecha para resaltar la poción y pu

En la <u>[tabla 2](#page-13-1)-1</u> se proporciona una lista de muestra y una explicación de las opciones que aparecen en el menú de la partición de utilidades. Estas opciones<br>están disponibles incluso cuando el CD *Server Assistant* no est

<span id="page-13-1"></span>**Tabla 2-1.** Opciones del menú principal de la partición de utilidades

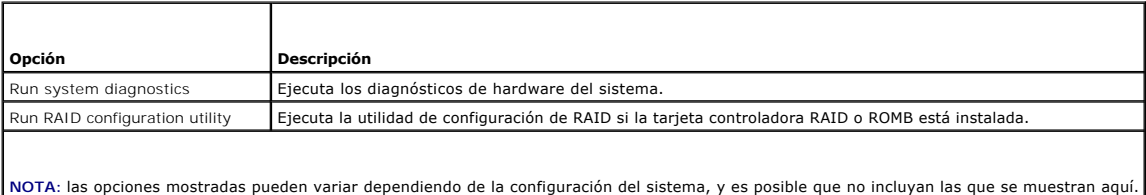

# <span id="page-14-0"></span> **Uso del programa de configuración del sistema**

- **Sistemas Dell™ PowerEdge™ 800 Guía del usuario**
- [Inicio del programa de configuración del sistema](#page-14-1)
- O Opciones de configuración del sistem
- [Funciones de contraseña del sistema y contraseña de configuración](#page-18-0)
- [Desactivación de una contraseña olvidada](#page-20-0)
- **O** Utilidad Asset Tag
- [Configuración de la controladora de administración de la placa base](#page-21-0)

Una vez que haya instalado el ordenador, ejecute el programa de configuración del sistema para familiarizarse con la configuración y los valores opcionales del sistema. Anote la información para futuras consultas.

Puede utilizar el programa de configuración del sistema para:

- l Cambiar la configuración del sistema almacenada en la NVRAM después de añadir, modificar o quitar hardware
- l Establecer o cambiar las opciones que el usuario puede seleccionar; por ejemplo, la hora o la fecha
- l Activar o desactivar los dispositivos integrados
- l Corregir discrepancias entre el hardware instalado y los valores de configuración

# <span id="page-14-1"></span>**Inicio del programa de configuración del sistema**

- 1. Encienda o reinicie el sistema.
- 2. Pulse <F2> inmediatamente después de que aparezca el mensaje siguiente:
	- <F2> = Setup (F2 = Configuración)

Si el sistema operativo se comienza a cargar antes de que pulse <F2>, espere a que el sistema termine de iniciarse y luego reinicie el sistema e inténtelo de nuevo.

 $\%$  **NOTA:** para asegurarse de que el sistema realiza un cierre ordenado, consulte la documentación entregada con el sistema operativo.

#### **Respuesta a mensajes de error**

Puede abrir el programa de configuración del sistema en respuesta a ciertos mensajes de error. Si un mensaje de error aparece mientras el sistema se inicia,<br>tome nota del mensaje. Antes de iniciar el programa de configurac

**AOTA:** después de instalar una ampliación de memoria, es normal que el sistema envíe un mensaje la primera vez que éste se inicie.

#### **Uso del programa de configuración del sistema**

En la [tabla 3](#page-14-3)-1 se indican las teclas que se usan para ver o cambiar información en las pantallas del programa de configuración del sistema y para salir del programa.

<span id="page-14-3"></span>**Tabla 3-1.** Teclas de navegación del programa de configuración del sistema

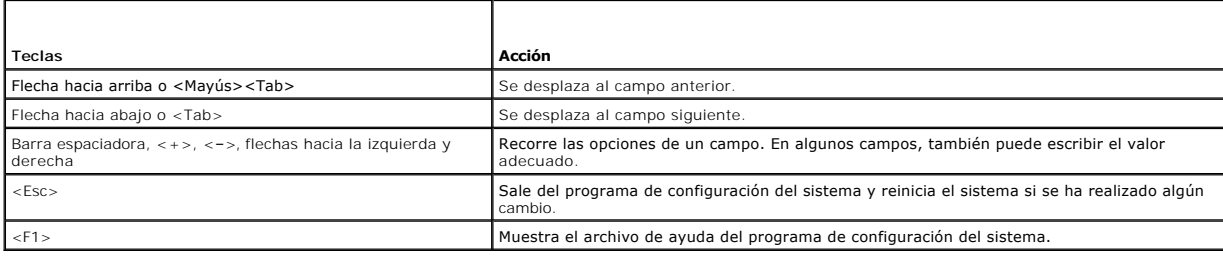

**A** NOTA: para la mayoría de las opciones, los cambios que se realizan se almacenan pero no surten efecto hasta que se reinicia el sistema.

## <span id="page-14-2"></span>**Opciones de configuración del sistema**

### <span id="page-15-2"></span>**Pantalla principal**

Cuando se inicia el programa de configuración del sistema, aparece la pantalla principal de dicho programa (consulte la [figura 3](#page-15-0)-1).

#### <span id="page-15-0"></span>**Figura 3-1. Pantalla principal del programa de configuración del sistema**

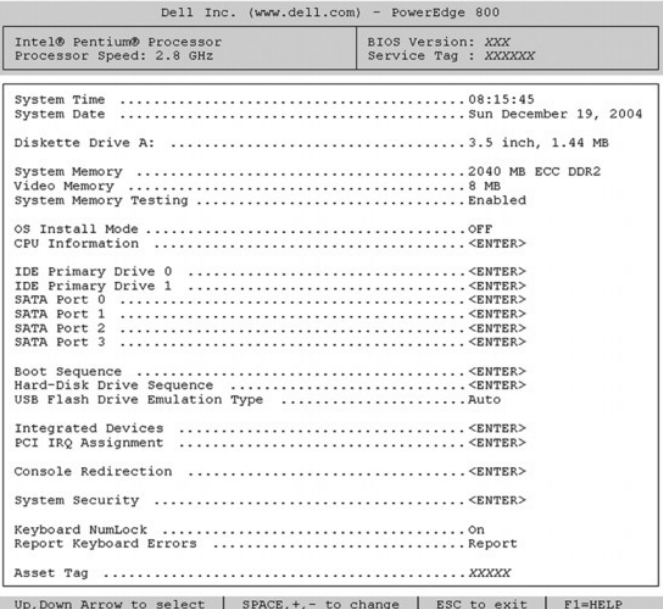

En la <u>[tabla 3](#page-15-1)-2</u> se muestran las opciones y descripciones de los campos de información que aparecen en la pantalla principal del programa de configuración del<br>sistema.

**A NOTA:** las opciones del programa de configuración del sistema cambian en función de la configuración del sistema.

**IOTA:** los valores predeterminados del programa de configuración del sistema se enumeran, si procede, bajo las opciones respectivas.

#### <span id="page-15-1"></span>**Tabla 3-2. Opciones del programa de configuración del sistema**

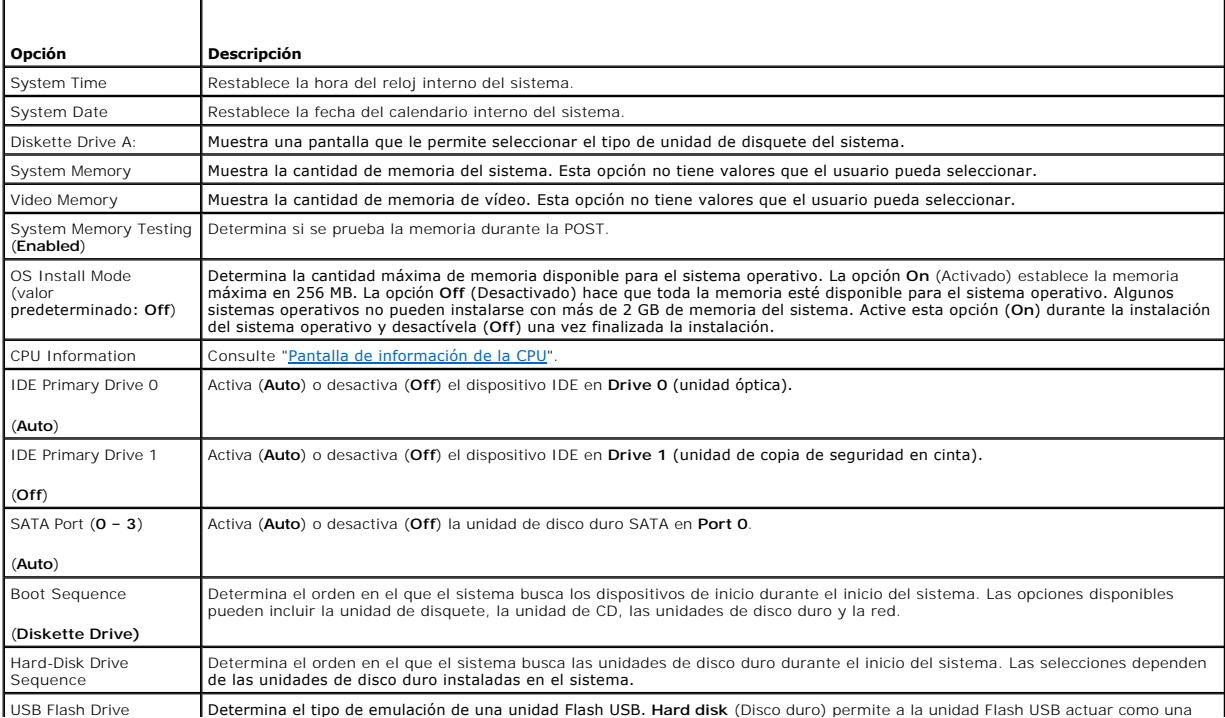

<span id="page-16-1"></span>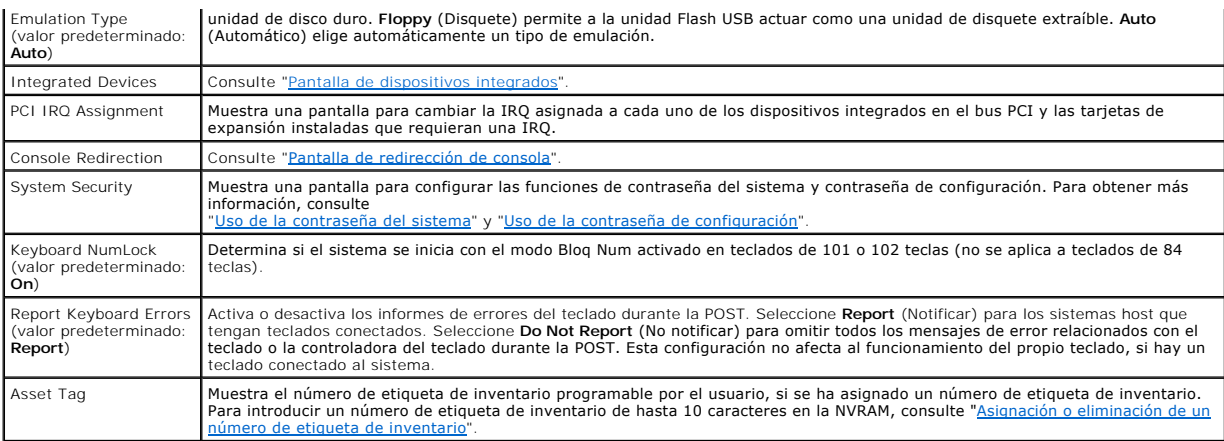

# <span id="page-16-0"></span>**Pantalla de información de la CPU**

En la [tabla 3](#page-16-3)-3 se muestran las opciones y descripciones de los campos de información que aparecen en la pantalla **CPU Information** (Información de la CPU).

<span id="page-16-3"></span>**Tabla 3-3. Pantalla de información de la CPU** 

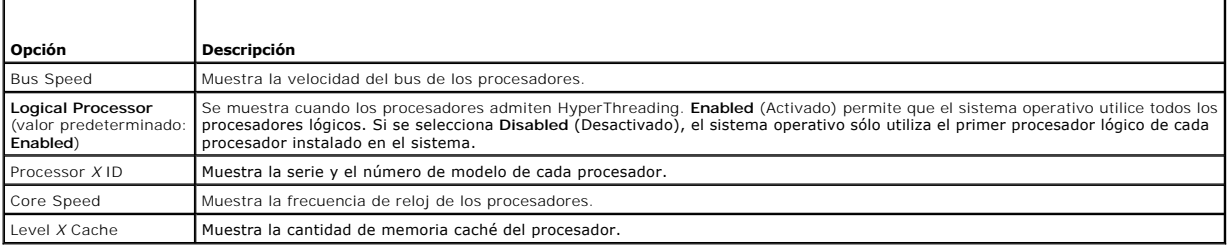

# <span id="page-16-2"></span>**Pantalla de dispositivos integrados**

г

En la <u>[tabla 3](#page-16-4)-4</u> se muestran las opciones y descripciones de los campos de información que aparecen en la pantalla **Integrated Devices** (Dispositivos<br>integrados).

### <span id="page-16-4"></span>**Tabla 3-4. Opciones de la pantalla de dispositivos integrados**

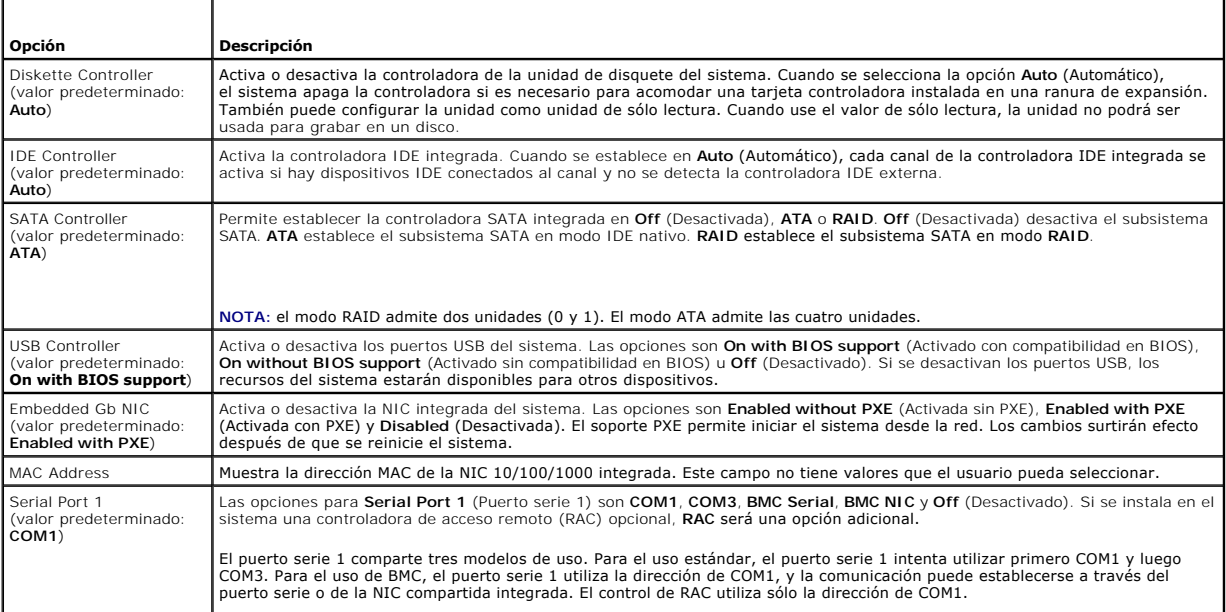

<span id="page-17-0"></span>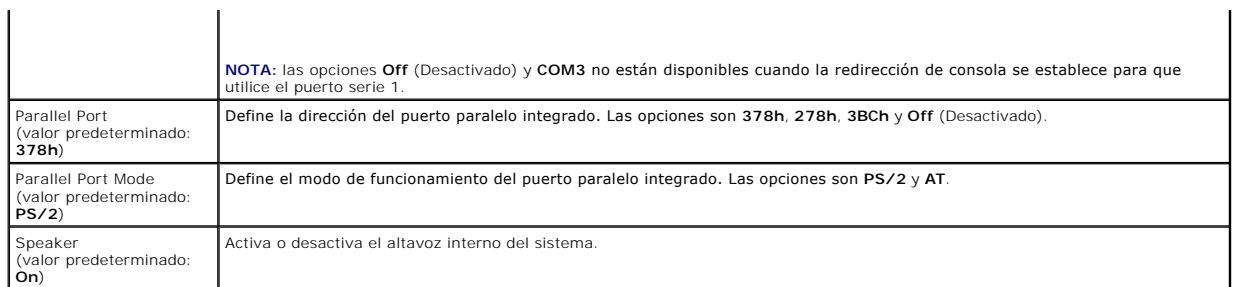

## **Pantalla de seguridad del sistema**

 $\top$ 

Г

En la [tabla 3](#page-17-2)-5 se muestran las opciones y descripciones de los campos de información que aparecen en la pantalla **System Security** (Seguridad del sistema).

#### <span id="page-17-2"></span>**Tabla 3-5. Opciones de la pantalla de seguridad del sistema**

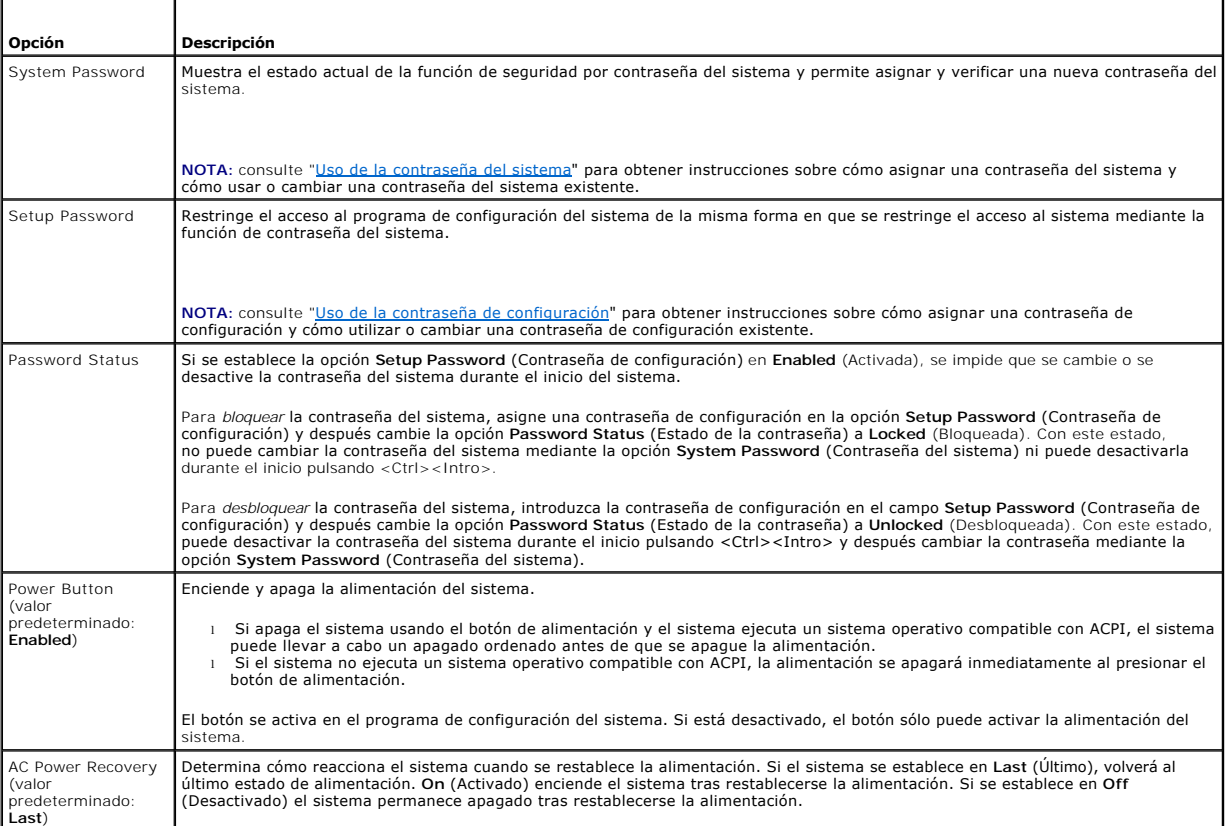

## <span id="page-17-1"></span>**Pantalla de redirección de consola**

En la <u>[tabla 3](#page-17-3)-6</u> se muestran las opciones y descripciones de los campos de información que aparecen en la pantalla **Console Redirection** (Redirección de<br>consola). Para obtener más información sobre cómo usar la redirecció

#### <span id="page-17-3"></span>**Tabla 3-6. Opciones de la pantalla de redirección de consola**

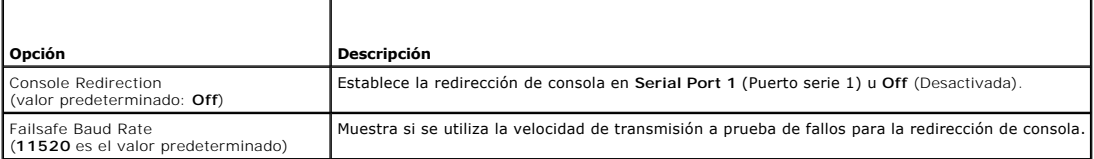

<span id="page-18-2"></span>Remote Terminal Type (valor predeterminado: **VT 100/VT 220**) Seleccione **VT 100/VT 220** o **ANSI**.

Redirection After Boot (valor predeterminado: **Enabled**) Activa o desactiva la redirección de consola después de que se reinicie el sistema.

## **Pantalla de salida**

Después de pulsar <Esc> para salir del programa de configuración del sistema, la pantalla **Exit** (Salida) muestra las siguientes opciones:

- l Save Changes and Exit (Guardar los cambios y salir)
- l Discard Changes and Exit (Descartar los cambios y salir)
- l Return to Setup (Regresar a la configuración)

## <span id="page-18-0"></span>**Funciones de contraseña del sistema y contraseña de configuración**

AVISO: las funciones de contraseña proporcionan un nivel básico de seguridad para los datos almacenados en el sistema. Si los datos requieren una<br>mayor seguridad, utilice formas adicionales de protección, como los programa

**AVISO:** cualquier persona puede tener acceso a los datos almacenados en su sistema si lo deja funcionando sin supervisión y sin haber asignado una O contraseña del sistema, o si deja el sistema desbloqueado de manera que alguien pueda desactivar la contraseña cambiando la posición de un puente.

El sistema Dell se entrega sin la función de contraseña del sistema activada. Si le preocupa la seguridad del sistema, utilice el ordenador únicamente con la protección por contraseña del sistema.

Para cambiar o borrar una contraseña existente, debe conocerla (consulte ["Eliminación o cambio de una contraseña del sistema](#page-19-2)"). Si olvida la contraseña, no podrá utilizar el sistema ni cambiar los valores en el programa de configuración del sistema hasta que un técnico de servicio cambie la posición del puente de<br>la contraseña para que se desactiven las contraseñas y borre la *problemas*.

## <span id="page-18-1"></span>**Uso de la contraseña del sistema**

Una vez asignada, únicamente quienes conozcan la contraseña del sistema pueden utilizar todas las funciones del sistema. Cuando la opción System<br>Password (Contraseña del sistema) tiene el valor Enabled (Activada), el siste

#### **Asignación de una contraseña del sistema**

Antes de asignar una contraseña del sistema, abra el programa de configuración del sistema y verifique la opción **System Password** (Contraseña del sistema)

Cuando hay asignada una contraseña del sistema, la opción System Password (Contraseña del sistema) tiene el valor Enabled (Activada). Si el valor que se<br>muestra para Password Status (Estado de la contraseña) es Unlocked (D posición de un puente, la contraseña del sistema tiene el valor **Disabled** (Desactivada) y no se puede cambiar ni introducir una contraseña nueva del sistema.

Cuando no se ha asignado una contraseña del sistema y el puente de la contraseña de la placa base está en la posición activada (valor predeterminado), el<br>valor que se muestra en la opción System Passwo**rd** (Contraseña del

- 1. Verifique que la opción **Password Status** (Estado de la contraseña) tenga el valor **Unlocked** (Desbloqueada).
- 2. Resalte la opción **System Password** (Contraseña del sistema) y pulse <Intro>.
- 3. Escriba la nueva contraseña del sistema.

Puede utilizar hasta 32 caracteres en la contraseña.

Cada vez que pulse una tecla de carácter (o la barra espaciadora para insertar un espacio en blanco), aparecerá un marcador de posición en el campo.

En la asignación de una contraseña no se distingue entre mayúsculas y minúsculas. Sin embargo, algunas combinaciones de teclas no son válidas. Si<br>introduce alguna de estas combinaciones, el sistema emitirá un sonido. Para

**NOTA:** para salir del campo sin asignar una contraseña del sistema, pulse <Intro> para pasar a otro campo, o pulse <Esc> en cualquier momento antes de completar el paso 5.

- 4. Pulse <Intro>.
- 5. Para confirmar la contraseña, escríbala otra vez y pulse <Intro>.

El valor mostrado para la contraseña del sistema cambiará a **Enabled** (Activada). Salga del programa de configuración del sistema y comience a utilizar el sistema.

<span id="page-19-1"></span>6. Reinicie el sistema ahora para que la protección por contraseña surta efecto, o bien continúe trabajando.

**A NOTA:** la protección por contraseña no surtirá efecto hasta que reinicie el sistema.

#### **Uso de la contraseña del sistema para proteger el sistema**

**NOTA**: si ha asignado una contraseña de configuración (consulte "<u>Uso de la contraseña de configuración</u>"), el sistema acepta su contraseña de<br>configuración como una contraseña del sistema alternativa.

Cuando la opción **Password Status** (Estado de la contraseña) tiene el valor **Unlocked** (Desbloqueada), tiene la posibilidad de dejar activada la seguridad por contraseña o desactivarla.

Para dejar la seguridad por contraseña activada:

- 1. Encienda o reinicie el sistema; para ello, pulse <Ctrl><Alt><Supr>.
- 2. Pulse <Intro>.
- 3. Escriba la contraseña y pulse <Intro>.

#### Para desactivar la seguridad por contraseña:

- 1. Encienda o reinicie el sistema; para ello, pulse <Ctrl><Alt><Supr>.
- 2. Pulse <Ctrl><Intro>.

Cuando la opción **Password Status** (Estado de la contraseña) está establecida en **Locked** (Bloqueada), siempre que encienda el sistema o que lo reinicie mediante las teclas <Ctrl><Alt><Supr>, deberá escribir la contraseña y pulsar <Intro> cuando se lo solicite el sistema.

Después de teclear la contraseña del sistema correcta y pulsar <Intro>, el sistema funcionará de la manera habitual.

Si se introduce una contraseña del sistema incorrecta, el sistema mostrará un mensaje y le solicitará que vuelva a introducir la contraseña. Tiene tres intentos<br>para introducir la contraseña correcta. Después del tercer in sistema.

El mensaje de error continuará mostrándose hasta que se introduzca la contraseña correcta, incluso después de que apague y reinicie el sistema.

**NOTA:** puede utilizar la opción **Password Status** (Estado de la contraseña) junto con las opciones **System Password** (Contraseña del sistema) y **Setup Password** (Contraseña de configuración) para proteger aún más el sistema frente a cambios no autorizados.

#### <span id="page-19-2"></span>**Eliminación o cambio de una contraseña del sistema**

1. Cuando se le solicite, pulse <Ctrl><Intro> para desactivar la contraseña del sistema.

Si se le solicita que introduzca la contraseña de configuración, póngase en contacto con el administrador de la red.

- 2. Abra el programa de configuración del sistema; para ello, pulse <F2> durante la POST.
- 3. Seleccione el campo **System Security** (Seguridad del sistema) para verificar que la opción **Password Status** (Estado de la contraseña) esté establecida en **Unlocked** (Desbloqueada).
- 4. Cuando se le solicite, escriba la contraseña del sistema.
- 5. Confirme que aparezca **Not Enabled** (No activada) en la opción **System Password** (Contraseña del sistema).

Si la opción System Password (Contraseña del sistema) muestra el valor Not Enabled (No activada), se ha eliminado la contraseña del sistema. Si<br>aparece Enabled (Activada) en la opción System Password (Contraseña del sistem y, después, repita los pasos del 2 al 5.

### <span id="page-19-0"></span>**Uso de la contraseña de configuración**

#### <span id="page-19-3"></span>**Asignación de una contraseña de configuración**

Puede asignar (o modificar) una contraseña de configuración únicamente cuando la opción **Setup Password** (Contraseña de configuración) tenga el valor **Not**  Enabled (No activada). Para asignar una contraseña de configuración, resalte la opción Set**up Password** (Contraseña de configuración) y pulse la tecla <+> o<br><–>. El sistema le solicita que introduzca y verifique la contras <span id="page-20-3"></span>**NOTA:** la contraseña de configuración puede ser la misma que la contraseña del sistema. Si las dos contraseñas son diferentes, la contraseña de configuración puede utilizarse como contraseña alternativa del sistema. Sin embargo, no se puede utilizar la contraseña del sistema en lugar de la contraseña de configuración.

Puede utilizar hasta 32 caracteres en la contraseña.

Cada vez que pulse una tecla de carácter (o la barra espaciadora para insertar un espacio en blanco), aparecerá un marcador de posición en el campo.

En la asignación de una contraseña no se distingue entre mayúsculas y minúsculas. Sin embargo, algunas combinaciones de teclas no son válidas. Si introduce<br>alguna de estas combinaciones, el sistema emitirá un sonido. Para flecha hacia la izquierda.

Tras verificar la contraseña**, Setup Password (**Contraseña de configuración) pasará a tener el valor **Enabled** (Activada). La siguiente vez que intente abrir el<br>programa de configuración del sistema, el sistema le pedirá q

Cualquier cambio en la opción **Setup Password** (Contraseña de configuración) surte efecto inmediatamente (no es necesario reiniciar el sistema).

#### **Funcionamiento con una contraseña de configuración activada**

Si la contraseña de configuración está activada, deberá introducir la contraseña de configuración correcta para poder modificar la mayoría de las opciones del programa de configuración del sistema. Cuando se inicia el programa de configuración del sistema, éste le pide que introduzca la contraseña.

Si no introduce la contraseña correcta en tres intentos, el sistema le permitirá ver, pero no modificar, las pantallas del programa de configuración del sistema,<br>con la siguiente excepción: si la opción **System Password (** opción **Password Status** (Estado de la contraseña), podrá asignar una contraseña del sistema, aunque no podrá desactivar ni cambiar una contraseña del stema existente

**NOT**A: puede utilizar la opción **Password Status** (Estado de la contraseña) junto con la opción **Setup Password** (Contraseña de configuración) para<br>proteger la contraseña del sistema frente a cambios no autorizados.

#### **Eliminación o modificación de una contraseña de configuración**

- 1. Abra el programa de configuración del sistema y seleccione la opción **System Security** (Seguridad del sistema).
- 2. Resalte la opción **Setup Password (**Contraseña de configuración), pulse <Intro> para acceder a la ventana de la contraseña de configuración y pulse<br><Intro> dos veces para borrar la contraseña de configuración existente.

El valor cambiará a **Not Enabled** (No activada).

3. Si desea asignar una nueva contraseña de configuración, realice los pasos que se indican en ["Asignación de una contraseña de configuración](#page-19-3)".

# <span id="page-20-0"></span>**Desactivación de una contraseña olvidada**

Consulte la *Guía de instalación y solución de problemas.*

### <span id="page-20-1"></span>**Utilidad Asset Tag**

Puede usar la utilidad Asset Tag (Etiqueta de inventario) para asignar un número de seguimiento exclusivo al sistema. Este número aparece en la pantalla principal del programa de configuración del sistema.

**M** NOTA: la utilidad Asset Tag funciona sólo con sistemas operativos que admiten aplicaciones basadas en MS-DOS®.

## **Creación del disquete de la utilidad Asset Tag**

- 1. Inserte el CD *Dell OpenManage Server Assistant* en la unidad de CD de un ordenador que tenga instalado un sistema operativo Microsoft® Windows®.
- 2. Inserte un disquete en blanco en la unidad de disquete del sistema.
- 3. Seleccione el sistema para el que desea crear una etiqueta de inventario y haga clic en **Continue** (Continuar).
- 4. En la página **Utilities and Drivers** (Controladores y utilidades), seleccione **Dell: Bootable Diskette with Asset Tag Utility** (Disquete iniciable con la utilidad Asset Tag).
- 5. Guarde la utilidad en el disco duro y ejecútela para crear un disquete iniciable.
- <span id="page-20-2"></span>6. Introduzca el disquete en el sistema para el que desea asignar una etiqueta de inventario y reinícielo.

## **Asignación o eliminación de un número de etiqueta de inventario**

- 1. Inserte el disquete de la utilidad Asset Tag que ha creado en la unidad de disquete y reinicie el sistema.
- 2. Puede asignar o eliminar un número de etiqueta de inventario.
	- l Para asignar un número de etiqueta de inventario, escriba asset y un espacio seguido de la nueva cadena.
		- Un número de etiqueta de inventario puede tener hasta 10 caracteres. Se permiten todas las combinaciones de caracteres (excepto |, <, >); no obstante, no utilice - como primer carácter. Por ejemplo, en la línea de comandos a:\>, escriba el siguiente comando y pulse <Intro>:

asset 12345abcde

- l Para eliminar un número de etiqueta de inventario sin asignar uno nuevo, escriba asset /d y pulse <Intro>.
- 3. Cuando se le pida que verifique el cambio realizado en el número de etiqueta de inventario, escriba y y pulse <Intro>.

Para ver la pantalla de ayuda de la utilidad Asset Tag, escriba asset /? y pulse <Intro>.

# <span id="page-21-0"></span>**Configuración de la controladora de administración de la placa base**

La controladora de administración de la placa base (BMC) permite configurar, supervisar y recuperar sistemas de forma remota. BMC proporciona las siguientes características:

- l Uso del puerto serie y la NIC integrada del sistema
- l Registro de errores y sistema de alertas SNMP
- l Acceso al estado del sensor y el registro de eventos del sistema
- l Control de las funciones del sistema, incluido el encendido y el apagado
- l Soporte independiente del estado operativo o de la alimentación del sistema
- l Redirección de la consola de texto para la configuración del sistema, las utilidades basadas en texto y las consolas de sistema operativo

**MOTA:** para acceder de forma remota a la BMC a través de la NIC integrada, debe realizar la conexión de red a la NIC1 integrada. Consulte la [figura 1](file:///C:/data/systems/pe800/sp/UG/k3848c1a.htm#wp10802)-3.

Para obtener más información sobre cómo utilizar la BMC, consulte la documentación de la BMC y de las aplicaciones de administración de sistemas.

### **Acceso al módulo de configuración de la BMC**

- 1. Encienda o reinicie el sistema.
- 2. Pulse <Ctrl-E> cuando se le solicite, una vez finalizada la POST.

Si el sistema operativo empieza a cargarse antes de pulsar <ctrl-E>, espere a que el sistema termine de iniciarse, reinicie el sistema e inténtelo de nuevo.

#### **Opciones del módulo de configuración de la BMC**

Para obtener más información sobre las opciones del módulo de configuración de la BMC y cómo configurar el puerto de administración de emergencia (EMP), consulte la publicación *BMC User's Guide*.

### <span id="page-22-0"></span> **Glosario Sistemas Dell™ PowerEdge™ 800 Guía del usuario**

En esta sección se definen o identifican términos técnicos, abreviaturas y acrónimos utilizados en la documentación del sistema.

٦

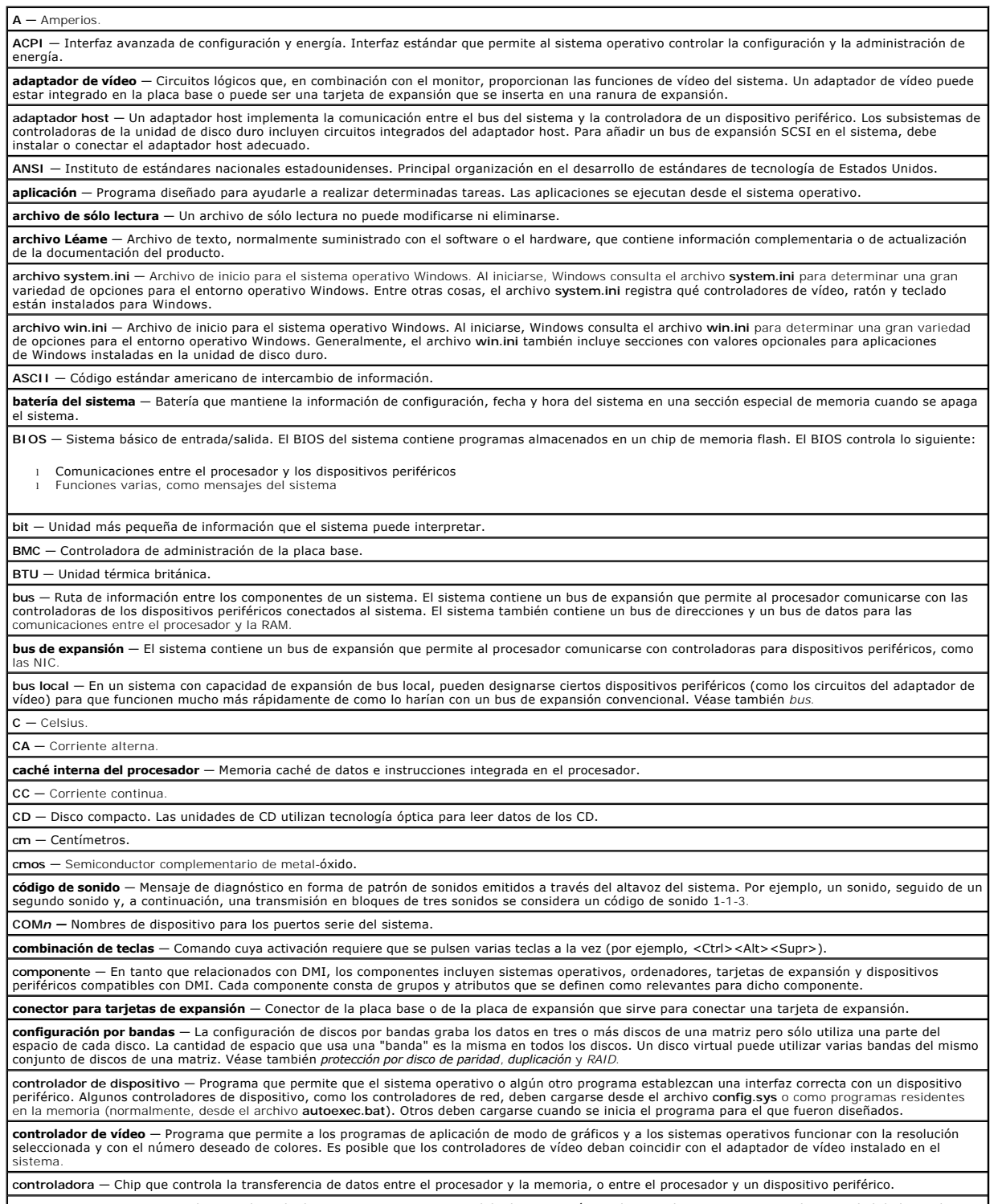

c**opia de seguridad —** Copia de un archivo de datos o programa. Como medida de precaución, realice regularmente una copia de seguridad de los archivos<br>en su unidad de disco duro. Antes de realizar cambios en la configuraci

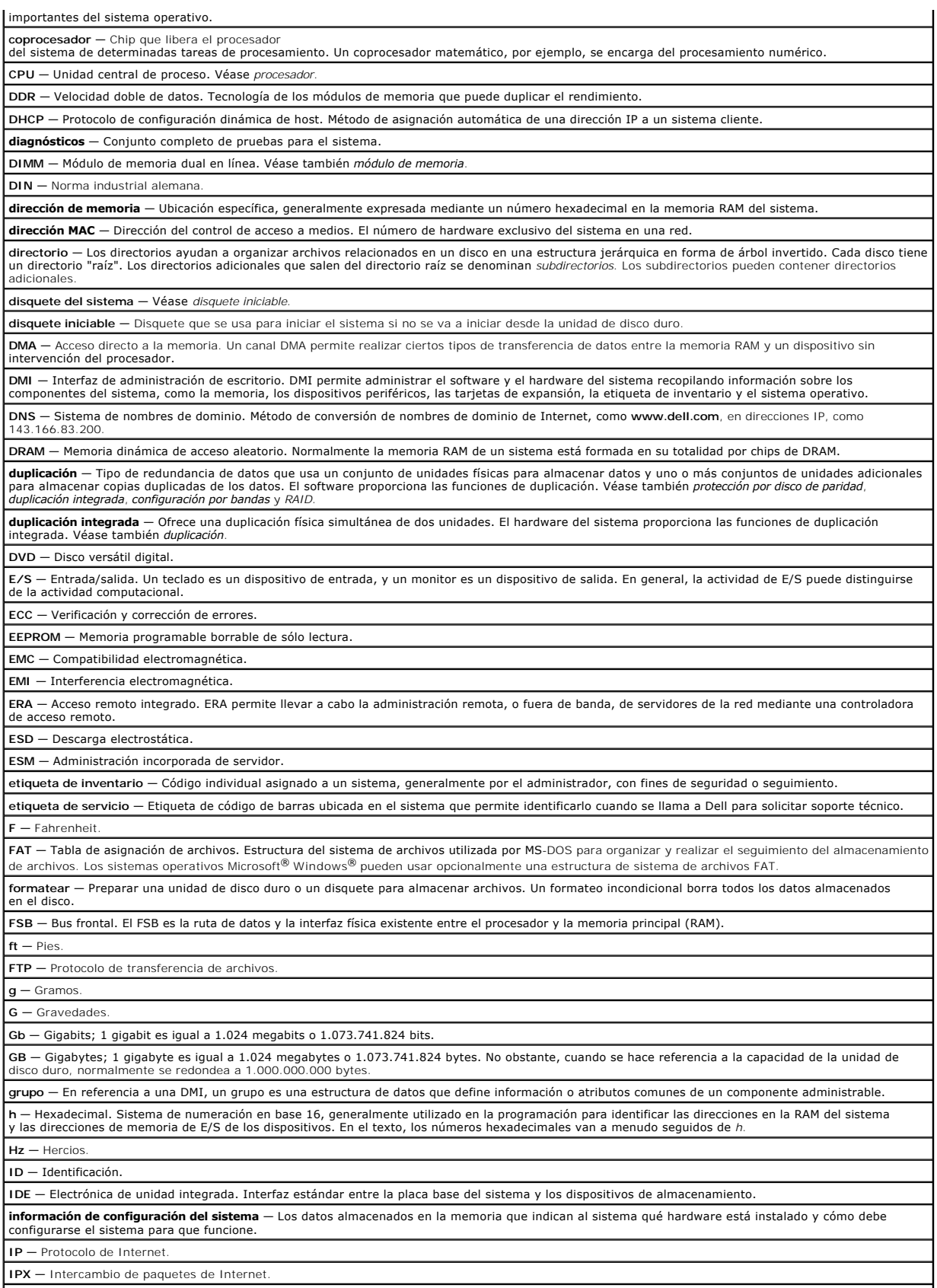

**IRO** — Petición de interrupción. Una señal que indica que un dispositivo periférico está a punto de enviar o recibir datos se transmite al procesador mediante |<br>una línea IRQ. Cada conexión de un dispositivo periférico de

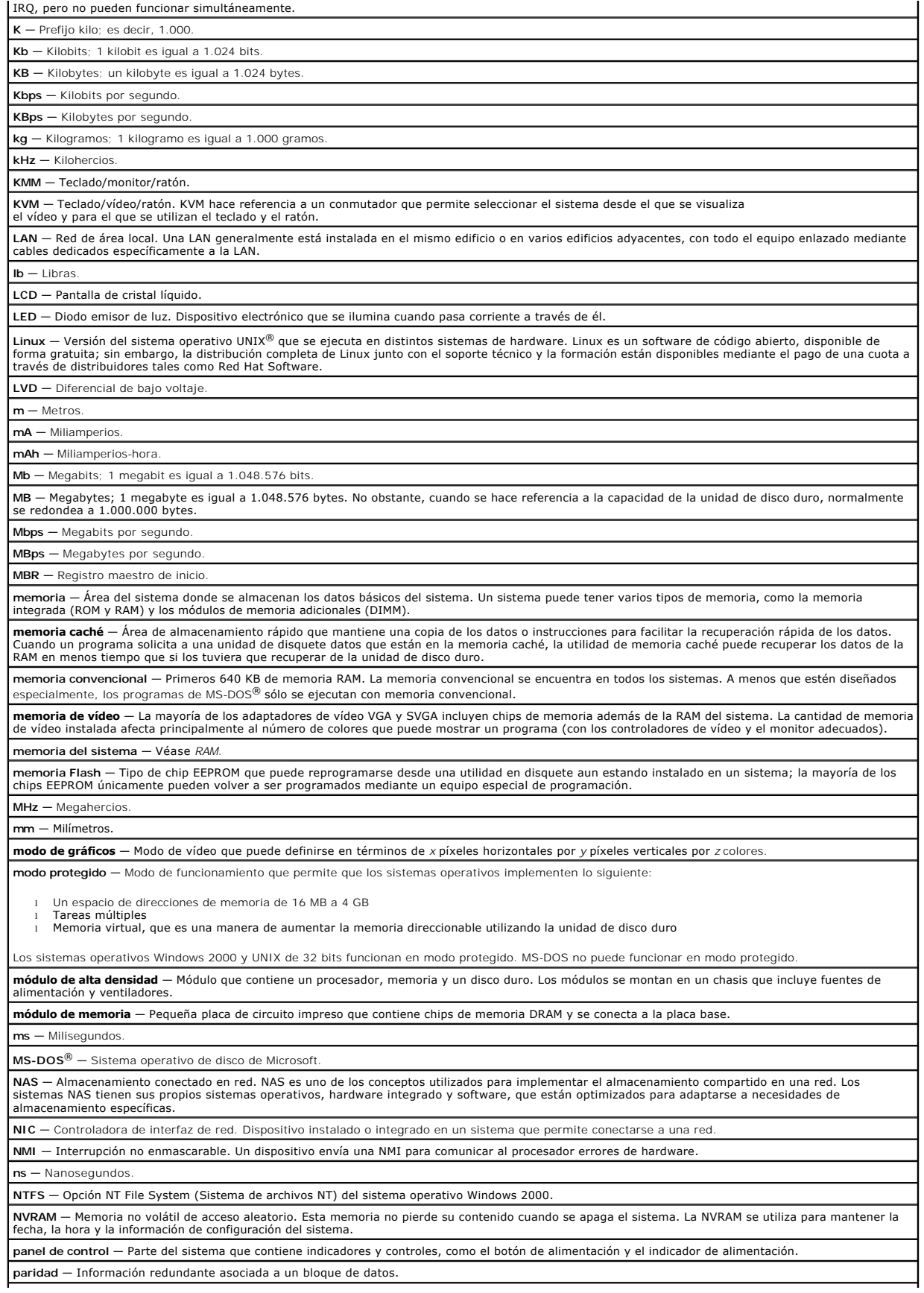

**partición** — Puede dividir una unidad de disco duro en múltiples secciones físicas denominadas *particiones* mediante el comando **fdisk**. Cada partición puede contener varias unidades lógicas. Puede formatear las unidades lógicas con el comando **format**.

**PCI** — Interconexión de componentes periféricos. Estándar para la implementación de un bus local.

**PDU** — Unidad de distribución de energía. Fuente de alimentación con varias tomas eléctricas que proporciona corriente a los servidores y sistemas de almacenamiento de un rack.

**periférico** — Dispositivo interno o externo, como una unidad de disquete o un teclado, conectado a un sistema.

**PGA** — Matriz de patas en rejilla. Tipo de zócalo para procesador que permite extraer el chip procesador.

**píxel** — Un punto de una pantalla de vídeo. Los píxeles se organizan en filas y columnas para crear una imagen. Una resolución de vídeo (por ejemplo, 640 x **porta de secumenta de secumenta de secu**mento, 640 x **p**<br>480) se

placa base — Como placa de circuito impreso principal, la placa base suele incluir la mayoría de los componentes del sistema, como el procesador, la RAM, las |<br>controladoras de los dispositivos periféricos y diversos chips

**POST** — Autoprueba de encendido. Antes de que se cargue el sistema operativo al encender el sistema, la POST prueba varios componentes del sistema, como la RAM y las unidades de disco duro.

**procesador** — Chip de cálculo principal que hay dentro del sistema y que controla la interpretación y la ejecución de las funciones aritméticas y lógicas. El software de un procesador generalmente debe modificarse para su uso en otro procesador. *CPU* es un sinónimo de procesador.

**programa de configuración del sistema** — Programa basado en el BIOS que permite configurar el hardware del sistema y personalizar su funcionamiento<br>fijando características tales como la protección por contraseña. Debido a configuraciones que establezca permanecerán efectivas hasta que las modifique nuevamente.

**protección por disco de paridad** — Tipo de redundancia de datos en la que un conjunto de unidades físicas almacena datos y otra unidad almacena datos<br>de paridad. Véase también *duplicación, configuración por bandas* y *RA* 

**PS/2** — Personal System/2

**puente —** Bloques pequeños de una placa de circuito con dos o más patas que sobresalen de ellos. Unos conectores de plástico que contienen un cable<br>encajan sobre las patas. El cable conecta las patas y crea un circuito, l

**puerto de enlace ascendente** — Puerto de un concentrador o un conmutador de red que se usa para conectar a otros concentradores o conmutadores sin necesidad de utilizar un cable cruzado.

**puerto serie** — Puerto de E/S que se utiliza habitualmente para conectar un módem al sistema. Generalmente puede identificarse un puerto serie por su conector de 9 patas

**PXE** — Entorno de ejecución de preinicio. Modo de iniciar un sistema mediante una LAN (sin una unidad de disco duro ni un disquete iniciable).

- Controladora de acceso remoto.

**RAID** — Matriz redundante de discos independientes. Método de redundancia de datos. Entre las implementaciones más habituales basadas en RAID están RAID 0, RAID 1, RAID 5, RAID 10 y RAID 50. Véase también *protección por disco de paridad*, *duplicación* y *configuración por bandas*.

**RAM** — Memoria de acceso aleatorio. Area principal de almacenamiento temporal del sistema para instrucciones de programas y datos. La información<br>almacenada en la RAM se pierde cuando se apaga el sistema.

**RAS** — Servicio de acceso remoto. Este servicio permite a los usuarios que ejecutan un sistema operativo Windows tener acceso remoto a una red desde<br>sus sistemas por medio de un módem.

**resolución de vídeo** — La resolución de vídeo, por ejemplo 800 x 600, expresa el número de píxeles horizontales por el número de píxeles verticales. Para<br>que un programa funcione con una resolución de gráficos específica, resolución.

**ROM** — Memoria de sólo lectura. El sistema contiene en el código de la ROM algunos programas que son esenciales para su funcionamiento. Un chip de ROM conserva su contenido incluso después de que se apague el sistema. Un ejemplo de código incluido en la ROM es el programa que inicia la rutina de inicio del sistema y la POST.

**ROMB** — RAID en la placa base.

**rpm** — Revoluciones por minuto.

**RTC** — Reloj en tiempo real.

**rutina de inicio —** Programa que borra toda la memoria, inicializa los dispositivos y carga el sistema operativo cuando se inicia el sistema. A menos que el<br>sistema operativo no responda, puede reiniciar el sistema pulsan

Segundo:

**SAI** — Sistema de alimentación ininterrumpida. Unidad alimentada por baterías que suministra energía al sistema automáticamente cuando se produce una interrupción en el suministro eléctrico.

**SATA** — Dispositivo conector de tecnología avanzada serie. Interfaz estándar entre la placa base del sistema y los dispositivos de almacenamiento.

**SCSI** — Interfaz de ordenador pequeño. Interfaz de bus de E/S con velocidades de transmisión de datos más rápidas que los puertos estándar.

**SDRAM** — Memoria dinámica síncrona de acceso aleatorio.

**sistema sin monitor o teclado** — Sistema o dispositivo que funciona sin tener conectado un teclado, un ratón o un monitor. Normalmente, los sistemas sin monitor o teclado se administran a través de una red con un navegador de Internet.

**SMART** — Tecnología de informes de análisis de autosupervisión. Permite que las unidades de disco duro informen de errores y fallos al BIOS del sistema y luego presenten un mensaje de error en la pantalla.

**SMP** — Multiprocesamiento simétrico. SMP es un sistema que tiene dos o más procesadores conectados a través de un enlace de gran ancho de banda y que es administrado por un sistema operativo, en el que cada procesador tiene el mismo acceso a los dispositivos de E/S.

**SNMP** — Protocolo simple de administración de red. Interfaz estándar que permite que un administrador de red supervise y administre estaciones de trabajo de forma remota.

**SVGA** — Supermatriz de gráficos de vídeo. VGA y SVGA son estándares de vídeo para adaptadores de vídeo con una resolución y una capacidad de reproducción del color mayores que las de los estándares anteriores.

**tarjeta de expansión** — Tarjeta adicional, como un adaptador SCSI o NIC, que se conecta en un conector para tarjeta de expansión de la placa base. Una tarjeta de expansión añade al sistema una función especializada al proporcionar una interfaz entre el bus de expansión y un dispositivo periférico. **Protocolo de control de transmisión/ Protocolo de Internet.** 

**temperatura ambiente** — Temperatura del área o de la sala donde se encuentra el sistema.

**terminación** — Algunos dispositivos (tales como el último dispositivo de cada extremo de un cable SCSI) deben estar terminados para evitar reflexiones y<br>señales espurias en el cable. Cuando se conectan estos dispositivos cambiando el puente o los ajustes de los conmutadores de los dispositivos, o cambiando los valores en el software de configuración de los dispositivos. **UNIX** — Intercambio universal entre redes. UNIX, el precursor de Linux, es un sistema operativo escrito en el lenguaje de programación C.

**USB** — Bus serie universal. Un conector USB proporciona un solo punto de conexión para varios dispositivos compatibles con USB, como ratones y teclados.

Los dispositivos USB pueden conectarse y desconectarse con el sistema en marcha.

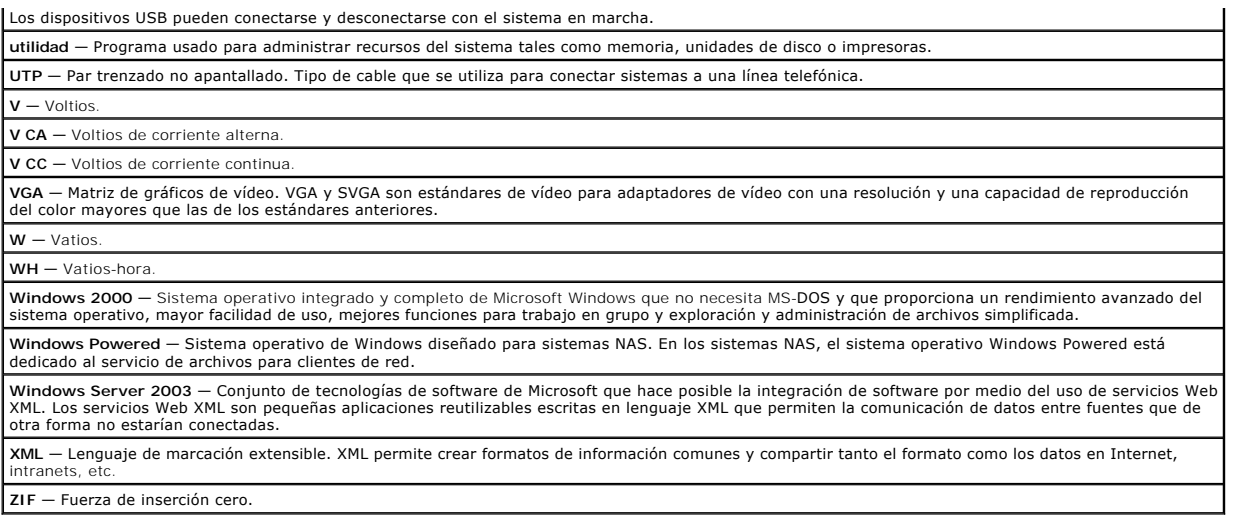

[Regresar a la página de contenido](file:///C:/data/systems/pe800/sp/UG/index.htm)

**Sistemas Dell™ PowerEdge™ 800 Guía del usuario**

### **Notas, avisos y precauciones**

**NOTA:** una NOTA proporciona información importante que le ayudará a utilizar mejor el ordenador.

**AVISO:** un AVISO indica un posible daño en el hardware o la pérdida de datos, e informa de cómo evitar el problema.

**A PRECAUCIÓN: un mensaje de PRECAUCIÓN indica el riesgo de daños materiales, lesiones corporales o incluso la muerte.** 

## **Abreviaturas y siglas**

Para ver una lista completa de las abreviaturas y siglas, consulte el glosario.

### **La información contenida en este documento puede modificarse sin previo aviso. © 2004 Dell Inc. Reservados todos los derechos.**

Queda estrictamente prohibida la reproducción de este documento de cualquier forma sin la autorización por escrito de Dell Inc.

Marcas comerciales que aparecen en el texto: *Dell*, el logotipo de DELL, PowerEdge y Dell OpenManage son marcas comerciales de Dell Inc.; I*ntel, Pentium* y Celeron son marcas<br>comerciales registradas de Intel Corporation;

Las demás marcas comerciales y nombres comerciales que puedan utilizarse en este documento se refieren a las entidades propietarias de dichos nombres y marcas o a sus<br>productos. Dell Inc. renuncia a cualquier interés sobre